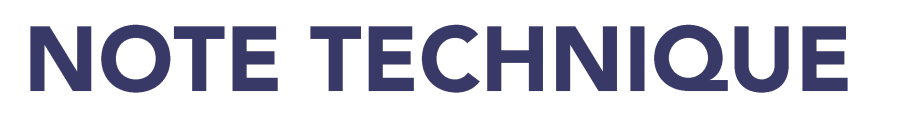

# APPLIQUER UNE MISE A JOUR DE SECURITE **DANS UN TDC600**

## Ce qu'il faut faire avant de commencer ?

Avant de procéder à la mise à jour il est nécessaire de posséder les fichiers ou matériels suivants :

- Une carte microSD de 4Go minimum (8 Go préconisée) formatée en FAT32 (le formatage s'effectue via • l'Explorateur Windows d'un ordinateur sous Windows)
- Le fichier de mise à jour téléchargeable ici : Mise à jour TDC600 •

Attention : La mise à jour n'efface pas les données contenues dans l'appareil. Il est toutefois fortement conseillé de sauvegarder l'ensemble des données sensibles sur l'appareil, via la connexion USB directe vers un ordinateur ou via une carte microSD.

### Appliquer la mise à jour du système Android

- Télécharger la mise à jour du système via le lien ci-dessus •
- Copier le fichier ZIP téléchargé sur la carte microSD sans le dézipper •
- Eteindre le TDC600, ouvrir le capot arrière, retirer la batterie et insérer la carte microSD dans son • emplacement (ne pas confondre avec les emplacements pour les cartes nano SIM, l'emplacement de la carte microSD se situe au-dessus)

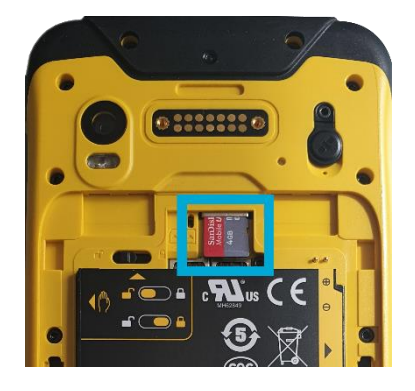

- Replacer la batterie et la verrouiller à l'aide du loquet puis retourner le TDC600 afin d'avoir l'écran face à soi
- Appuyer simultanément sur le bouton du volume haut sur le chant à droite de l'appareil et sur le bouton • Marche/Arrêt jusqu'à ce que le TDC600 vibre
- L'appareil s'allume et démarre en mode récupération et l'écran suivant s'affiche •

**Android Recovery Trimble/RuggedSmartPhone/E7167 8.0.0/OPR1/server01181500 user/release-keys Use volume up/down and power. Reboot system now Reboot to bootloader Apply update from ADB Apply update from SD card Wipe data/factory reset Wipe cache partition Mount /system View recovery logs Run graphics test Power off**

Utiliser les touches du volume pour monter ou descendre dans le menu et se placer sur l'option Apply • Update from SD card

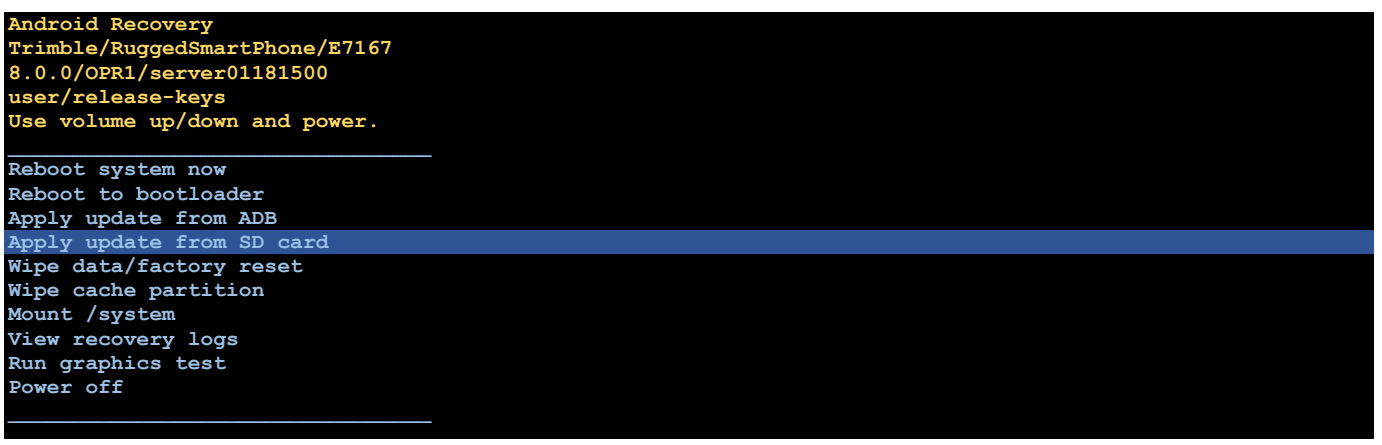

- Appuyer sur le bouton Marche/Arrêt (ce bouton, dans ce mode se comporte comme la touche Entrée d'un clavier)
- Sélectionner le fichier ZIP contenant la mise à jour et appuyer sur le bouton Marche/Arrêt. La mise à jour se lance et devrait prendre 75 secondes.

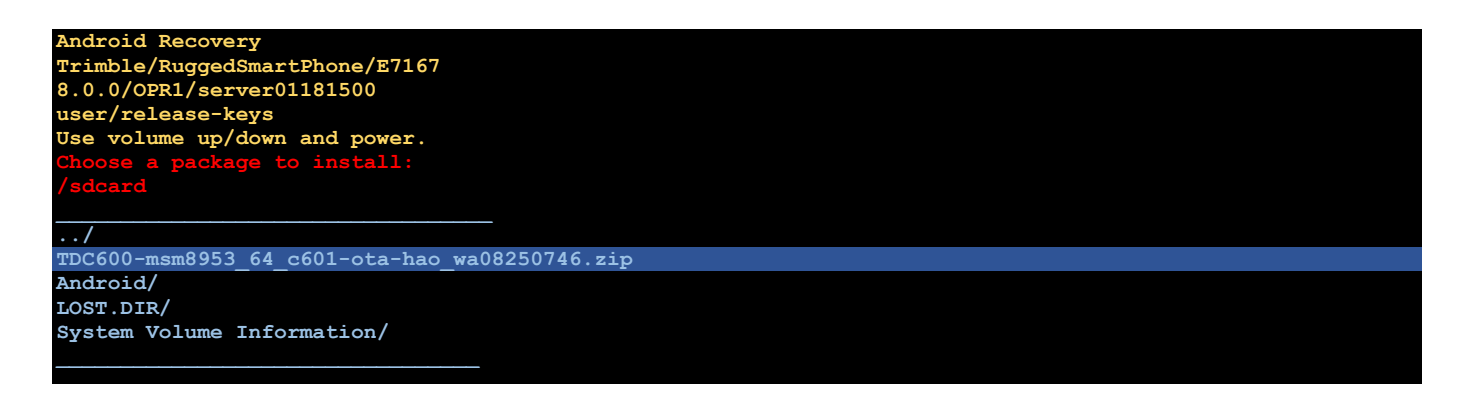

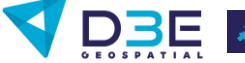

A la fin de la mise à jour le bas de l'écran du TDC600 devrait se présenter comme suit •

```
Supported API: 3
 -- Install /sdcard/ TDC600-msm8953_64_c601-ota-
hao_wa08250746.zip ...
Finding update package...
Opening update package...
Verifying update package...
Update package verification tool 19.1 s (result 0).
Installing update...
Target: Trimble/RuggedSmartPhone/E7167:8.0.0/OPR1/server02091344:user/release-keys
Patching system image unconditionally...
Patching vendor image unconditionally...
Patching firmware images...
script succeeded: result was [1.000000]
Install from SD card complete.
```
- Retourner l'appareil côté batterie et la retirer de son emplacement •
- Replacer la batterie dans son compartiment et la verrouiller à l'aide du loquet puis refermer la trappe de batterie et la verrouiller à l'aide des six loquets
- Redémarrer l'appareil en cliquant sur le bouton Marche/Arrêt et attendre qu'Android démarre
- Aller dans les paramètres d'Android et sélectionner Système puis A propos du téléphone •
- Vérifier la date de la Mise à jour du correctif de sécurité Android qui devrait être indiquée au 5 juillet 2020 •

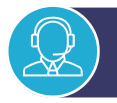

#### SUPPORT TECHNIQUE / FORMATION

#### Besoin d'aide ?

Contactez-nous par email à support@d3e.fr ou par téléphone au 08.92.68.10.57 (0.40€/min) du lundi au jeudi de 8h30 à 17h30 et le vendredi jusqu'à 17h00

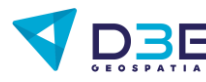